Förderung kommunikativer Möglichkeiten behinderter Menschen

# Eyetracker in Eigenregie einrichten.

#### *Eine kurze Anleitung für die Tobii Eyetracker 4C und EyeX mit Windows 10 und Click2Speak.*

Ein Eyetracker ist ein Gerät, das mittels einer Kamera Augenbewegungen verfolgt und sie mithilfe einer Software in Bewegungen des Mauszeigers auf dem Computerbildschirm überträgt ("Augensteuerung").

Eyetracker werden in zunehmendem Umfang in der Blickbewegungsforschung eingesetzt. Als Folge davon wurden die Geräte immer leistungsfähiger und auch preiswerter

In der Unterstützten Kommunikation (UK) ist der Eyetracker häufig bereits in den Computer integriert, und das Gerät ist bereits mit der entsprechenden Anwendungs-Software ausgestattet. Die Preise reichen vom mittleren vierstelligen bis in den fünfstelligen Bereich.

Seit einigen Jahren werden aber auch reine Eyetracker für unter 200 Euro angeboten. Diese zielen zwar auf das Computerspiele-Segment, ihre Verwendung ist aber nicht darauf beschränkt.

Der Nutzer muss hier natürlich den Computer, den Bildschirm und die Anwendungs-Software selbst beisteuern. Dafür kann er aber auch selbst bestimmen, welche Ausstattung das Gerät haben soll. Geeignete Computer und Bildschirm sind in vielen Haushalten vorhanden, einzig die passende Anwendungs-Software hat in der Vergangenheit gefehlt.

**Windows 10** hat schon länger ein Modul zur Augensteuerung an Bord, es lässt sich ganz einfach über die *Erleichterte Bedienung* aktivieren.

Mit **Click2Speak** und **Optikey** gibt es zwei weitere freie und kostenlose Programme, die für die Benutzung mit einem Eyetracker geschrieben wurden.

Das Windows-Augensteuerungsmodul arbeitet nicht mit dem jedem Eyetracker zusammen, aber auf der Microsoft-Website mit den ausführlichen und Erläuterungen zur Einrichtung und Benutzung findet sich auch eine Liste der geeigneten Geräte. Eine entsprechende Liste gibt es auch bei Optikey; für Click2Speak liegen im Moment keine diesbezüglichen Daten vor.

Im Folgenden werden neben der Installation des Tobii Eyetrackers auch das Augensteuerungsmodul von Windows 10 und Click2Speak mit ihren Grundfunktionen kurz vorgestellt. Mit beiden lässt sich die Bildschirmtastatur genauso problemlos bedienen wie die Sprachausgabe; und auch allgemeine Computerfunktionen und andere, nicht UKrelevante Programme wie Mail- oder Internet-Anwendungen sind mit etwas Übung gut nutzbar.

Augensteuerung ist gewöhnungsbedürftig. Die Blicke, mit denen wir uns üblicherweise orientieren, bevor wir mit der Maus auf eine bestimmte Stelle auf dem Bildschirm klicken, sind jetzt gleichzeitig das Werkzeug selbst.

Wer das aber akzeptiert und sich darauf einlässt, dieses Konzept spielerisch und mit Offenheit, Geduld und Gelassenheit zu erkunden, wird feststellen, dass es durchaus alltagstauglich ist.

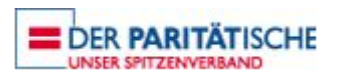

### **Eyetracker 4C: Download und Installation der Software**

Diese Software wird benötigt, damit der Eyetracker überhaupt mit dem Computer kommunizieren kann. Es handelt sich nicht um Anwendungs-Software zum Ansteuern des Computers.

Gehen Sie zur Seite https://gaming[.tobii.com/getstarted/](https://gaming.tobii.com/getstarted/) und wählen als zu installierende Hardware tobii Eyetracking.

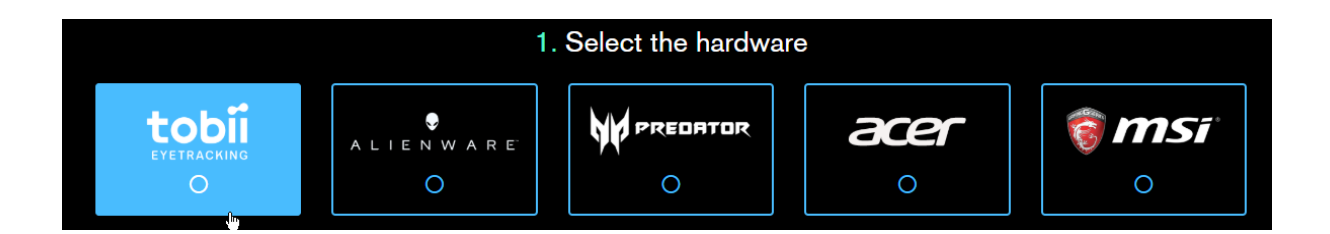

#### Auf der nächsten Seite klicken Sie auf den Download-Button:

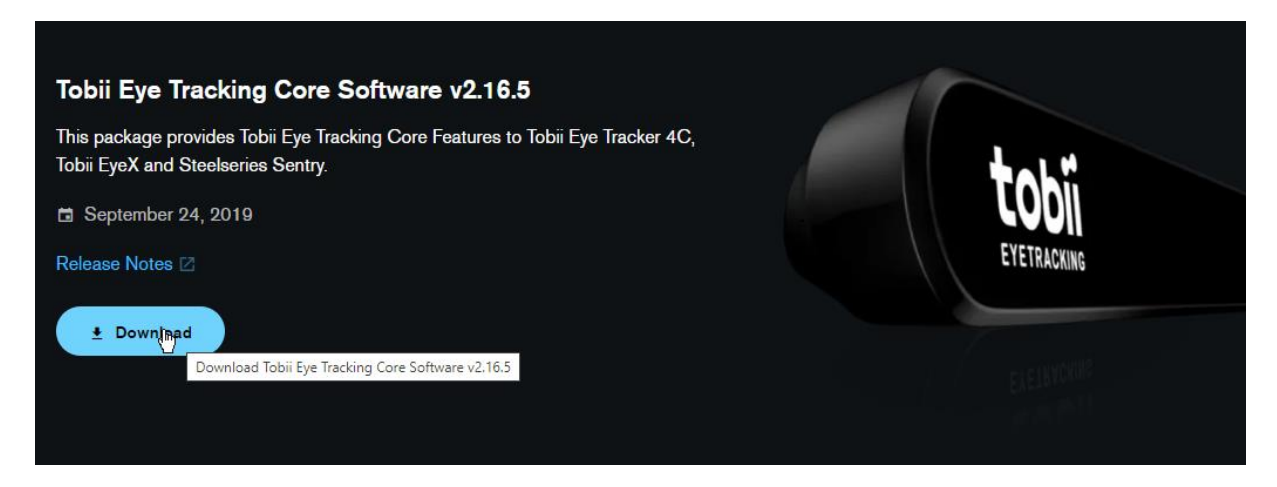

Die Datei TOBII\_EYE\_TRACKING\_CORE\_V2.16.5.156\_X86.EXE wird auf Ihren Rechner heruntergeladen.

Mit einem Doppelklick auf diese Datei beginnt der Installationsprozess, danach müssen Sie die Software erstmalig eingerichten.

### **Einrichtung**

Für die folgenden Schritte muss der Eyetracker an Ihrem Computer befestigt und angeschlossen sein.

Klicken Sie auf die Schaltfläche Einrichten.

In dem sich öffnenden Control-Panel aktivieren Sie den

Eyetracker durch einen Klick auf die Schaltfläche Aus oben links:

Die Beschriftung ändert sich zu Ein.

Die roten LEDs an der Kameraeinheit beginnen zu leuchten. Die Warnung am unteren Rand des Fensters, dass der Eyetracker deaktiviert ist, verschwindet.

#### **Hinweis:**

Diese Anleitung hat **nicht** zum Ziel, den Eyetracker für die Verwendung mit Spielen einzurichten. Daher werden nicht alle Menüpunkte des Control-Panels angesprochen.

Klicken Sie auf Bildschirmoptionen und verschieben Sie die Markierungslinien so, dass sie mit den Markierungen oben auf der Kameraeinheit übereinstimmen.

Klicken Sie auf Gaze Trace.

Sie bekommen einen ersten Eindruck davon, wie Ihre Augenbewegungen verfolgt werden.

Die "Seifenblasen" signalisieren die Präzision, mit der Ihre Blicke analysiert werden. Wie sie sehen, ist sie nicht übermäßig hoch.

Sie dürfen also generell nicht erwarten, dass relativ kleine Schaltflächen problemlos angesteuert werden können.

Das ist der eigentliche Grund, warum die Software, die auf kommerziellen Eyetracker-Geräten vorinstalliert ist, immer relativ große Schaltflächen aufweist.

Schalten Sie Gaze Trace wieder aus; es ist nur eine nette Spielerei und zu nichts nütze.

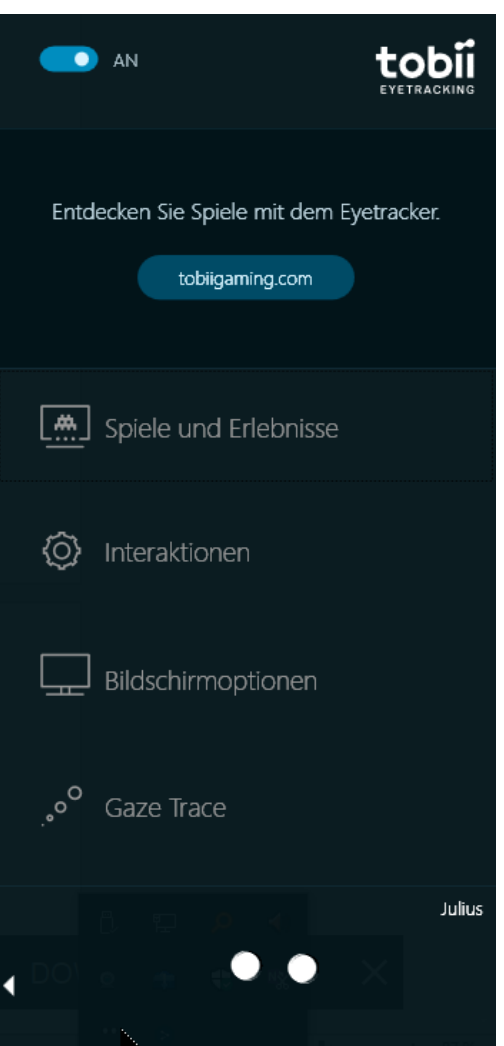

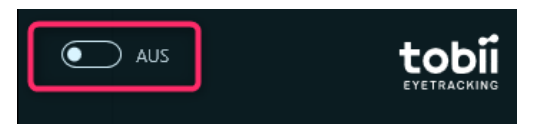

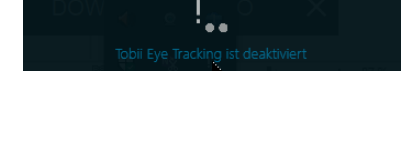

### **Kalibrierung**

Im unteren Teil des Control-Panels sehen Sie zwei weiße runde Flächen; die Ihre Augen symbolisieren. Damit haben Sie eine schnelle Kontrolle, dass der Eyetracker Ihre Augen überhaupt wahrnimmt.

Durch einen Klick auf das kleine weiße Dreieck gelangen Sie in den Kalibrierungsbereich.

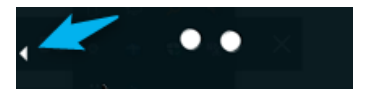

Wenn mehrere Menschen die Blickverfolgung nutzen, sollte für jede Person ein eigenes Kalibrierungsprofil erstellt werden. Aber auch, wenn Sie ab und zu eine Brille oder Kontaktlinsen tragen, können jeweils eigene Profile vorteilhaft sein.

Die eigentliche Kalibrierungsprozedur ist einfach und schnell: Sie müssen nacheinander auf mehrere kleine blaue Kreise auf dem Bildschirm schauen, bis diese "explodieren". Damit ermittelt die Software, welche Augenstellung jeweils dem Blick auf eine bestimmte Bildschirmposition entspricht.

Danach sollten Sie das Ergebnis abspeichern. Die Kalibrierung muss nur wiederholt werden, wenn sich wesentliche Umstände (z. B. andere Brille, Bildschirm an anderer Position, …) geändert haben.

Damit ist die Blickverfolgung fertig installiert. Damit können Sie prinzipiell jetzt alle Programme bedienen, die mit den Daten des Eyetrackers arbeiten können.

### **Nutzung**

Normale Computer-Programme können die Daten eines Eyetrackers nicht nutzen; sie sind auf Maus und Tastatur ausgelegt.

Daher können Sie allein mit dieser Installation nur einige Spiele bedienen, die für die Benutzung mit dem Tobii Eyetracker ausgelegt (und freigeschaltet) sind.

Sie können an dieser Stelle die verschiedenen Optionen erkunden, die im Control-Panel angeboten werden (Spiele und Erlebnisse, Interaktionen). Um Computerprogramme jedoch korrekt steuern zu können, reicht diese Genauigkeit jedoch nicht aus.

Um normale Computerprogramme (wie Mail, Internet, Textprogramme) mit der Blicksteuerung zu nutzen, gibt es zurzeit (2020, Februar) zwei kostenlose und frei zugängliche Möglichkeiten:

- Das Augensteuerungsmodul von Windows 10
- Das freie Programm Click2Speak

Beide funktionieren problemlos und werden auf den folgenden Seiten kurz vorgestellt.

### **Weitere Quellen**

Eine ausführliche bebilderte Anleitung zur Installation und Einrichtung des Tobii Eyetrackers steht auf der Seite von Computer-Bild: [https://www.computerbild.de/fotos/cb-Tests-PC-](https://www.computerbild.de/fotos/cb-Tests-PC-Hardware-Tobii-Eye-Tracker-4C-Test-18749791.html#1)[Hardware-Tobii-Eye-Tracker-4C-Test-18749791.html#1.](https://www.computerbild.de/fotos/cb-Tests-PC-Hardware-Tobii-Eye-Tracker-4C-Test-18749791.html#1)

Der Teil über die Aktivierung der Windows-Augensteuerung beschreibt eine veraltete Version ist aber trotzdem recht hilfreich.

### **Das Augensteuerungsmodul von Windows 10**

Für die Windows-eigene Augensteuerung gibt es eine sehr ausführliche und verständliche Beschreibung auf der Microsoft-Website:

<https://support.microsoft.com/de-de/help/4043921/windows-10-get-started-eye-control>

Das Augensteuerungsmodul von Windows 10 aktivieren Sie hier: EINSTELLUNGEN | ERLEICHTERTE BEDIENUNG |AUGENSTEUERUNG

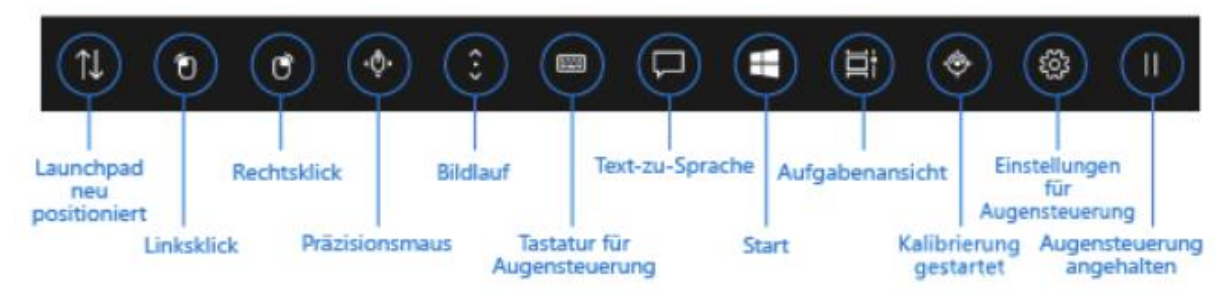

*Bild 1: Windows Launchpad*

Die Symbole des Launchpads und Ihre Benutzung werden im zweiten Teil der o.g. Website ausführlich erklärt. Scrollen Sie bis an das Ende des allgemeinen Artikels und klicken auf [Grundlagen der Augensteuerung in Windows 10.](https://support.microsoft.com/de-de/help/4512610)

Die folgende Beschreibung soll ausschließlich beispielhaft demonstrieren, wie sich das Augensteuerungsmodul in Windows 10 mit dem Tobii Eyetracker nutzen lässt.

### **Schreiben mit der Windows-Bildschirmtastatur**

Zum Schreiben brauchen Sie ein Dokument, in das Sie schreiben können. Starten Sie dazu das Programm Notepad von Windows (oder ein anderes Textdokument).

Starten Sie das Windows-Augensteuerungsmodul über EINSTELLUNGEN | ERLEICHTERTE BEDIENUNG | AUGENSTEUERUNG. Am Bildschirm wird jetzt das Launchpad angezeigt.

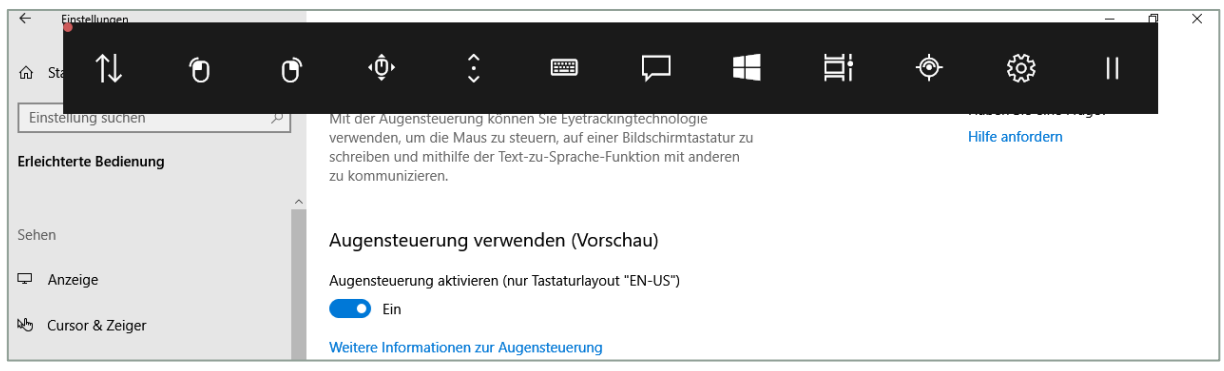

*Bild 2: Launchpad nach dem Öffnen in Erleichterter Bedienung*

Aktivieren Sie jetzt den Eyetracker im Control-Panel.

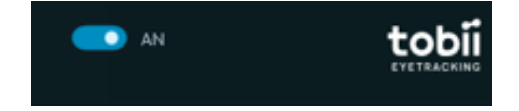

Im Launchpad sehen Sie jetzt einen kleinen roten Punkt, der Ihren Augenbewegungen folgt.

Etwa in der Mitte des Launchpads sehen Sie das Symbol der Windows-Bildschirmtastatur.

Schauen Sie jetzt ca. 1 Sekunde lang auf das Tastatur-Symbol des Launchpads-Um das Symbol wird zunächst ein weißer Rahmen gelegt:

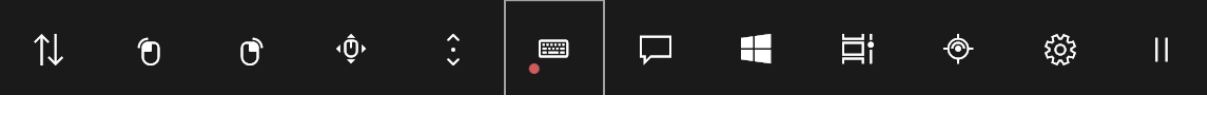

*Bild 3: Launchpad mit Augensteuerungscursor*

und kurz danach s öffnet sich das Fenster mit der Windows-Bildschirmtastatur. Gleichzeitig wird das Launchpad geschlossen, es öffnet sich automatisch wieder nach dem Schließen der Tastatur.

| $\leftarrow$<br>Einstellungen |      |              |                                                                                                    |              |                  |         |              |             |              |                       | $\Box$       | × |  |
|-------------------------------|------|--------------|----------------------------------------------------------------------------------------------------|--------------|------------------|---------|--------------|-------------|--------------|-----------------------|--------------|---|--|
| d Startseite                  |      |              | Augensteuerung<br>k                                                                                                    |              |                  |         |              |             |              |                       |              |   |  |
| $\rho$<br>Einstellung suchen  |      |              | Mit der Augensteuerung können Sie Eyetrackingtechnologie                                                                              |              |                  |         |              |             |              | Haben Sie eine Frage? |              |   |  |
| Erleichterte Bedienung        |      |              | verwenden, um die Maus zu steuern, auf einer Bildschirmtastatur zu<br>schreiben und mithilfe der Text-zu-Sprache-Funktion mit anderen |              |                  |         |              |             |              | Hilfe anfordern       |              |   |  |
|                               |      |              | Unbenannt - Editor                                                                                                    |              |                  |         |              |             | $\Box$       | $\times$              |              |   |  |
|                               |      |              | Datei Bearbeiten Format Ansicht Hilfe                                                                                                 |              |                  |         |              |             |              |                       |              |   |  |
| Sehen                         |      |              |                                                                                                    |              |                  |         |              |             |              |                       |              |   |  |
| Anzeige                       |      |              |                                                                                                    |              |                  |         |              |             |              |                       |              |   |  |
| Mb Cursor & Zeiger            |      |              |                                                                                                    |              |                  |         |              |             |              |                       |              |   |  |
| $\Theta$<br>Bildschirmlupe    |      |              |                                                                                                    |              |                  |         |              |             |              |                       |              |   |  |
| S Farbfilter                  |      |              |                                                                                                    |              |                  |         |              |             |              |                       |              |   |  |
| X Hoher Kontrast              |      |              |                                                                                                    |              |                  |         |              |             |              |                       |              |   |  |
|                               |      |              |                                                                                                    |              |                  |         |              |             |              |                       |              |   |  |
| $\uparrow \downarrow$         |      |              |                                                                                                    |              |                  | ப       |              |             |              |                       | $\times$     |   |  |
| $\otimes$                     | q    | W            | e                                                                                                    | r            | $\mathbf t$      | z       | $\mathbf{u}$ | Ĭ           | $\circ$      | p                     | 図            |   |  |
| 个                             | a    | $\mathsf{s}$ | $\operatorname{\mathsf{d}}$                                                                                                    | f            | $\boldsymbol{g}$ | h       | j            | $\mathsf k$ | П            |                       | $\leftarrow$ |   |  |
| &123                          | Ctrl | y            | $\pmb{\mathsf{x}}$                                                                                                    | $\mathsf{C}$ | $\mathbf v$      | $\sf b$ | n            | m           | $\mathbf{r}$ | $\overline{z}$        | Fn           |   |  |

*Bild 4: Windows-Bildschirmtastatur mit Notepad*

Wählen Sie nun Buchstabe für Buchstabe aus, indem Sie das jeweilige Feld solange fixieren, bis der Buchstabe ausgewählt und im Dokument geschrieben wurde.

Wenn keine Buchstaben im Dokument erscheinen, liegt das sehr wahrscheinlich daran, dass das Dokument nicht aktiviert ist. Ein aktives Dokument erkennt man daran, dass der darin eine blinkende Einfügemarke (ein dünner Strich) zu sehen ist.

Zum Aktiveren eines Dokuments klicken Sie einfach irgendwo in die Dokumentenfläche.

### **Sprachausgabe**

Mit dem Symbol rechts neben dem Tastatur-Symbol starten Sie das Sprachausgabe-Modul.

| $\mathscr{O}$    |                | jawohl        |                             | Warte mal          |              | Nein<br>$\mathbf{k}$      | Hallo        |             | Tschüß       |                      | $\times$          |
|------------------|----------------|---------------|-----------------------------|--------------------|--------------|---------------------------|--------------|-------------|--------------|----------------------|-------------------|
|                  |                |               |                             |                    |              |                           |              |             |              |                      |                   |
| $\Box$           | Was soll ich a |               |                             |                    |              |                           |              |             |              | $\curvearrowright$   |                   |
| $\triangleright$ |                |               |                             |                    |              |                           |              |             | $\times$     | $\checkmark$         |                   |
|                  |                |               |                             |                    |              |                           |              |             |              |                      |                   |
|                  |                |               |                             |                    |              | $\overline{\phantom{m}}$  |              |             |              |                      |                   |
| $\ll$            | $\mathsf{q}$   | ${\mathsf w}$ | $\mathbf{e}$                | $\bar{\mathbf{r}}$ | $\mathbf t$  | $\mathsf{Z}$              | $\mathbf u$  | $\mathbf i$ | $\mathsf{o}$ | $\mathsf{p}$         | $\textcircled{x}$ |
| $\uparrow$       | $\mathsf{a}$   | $\sf s$       | $\operatorname{\mathsf{d}}$ | $\mathsf{f}$       | $\mathsf g$  | $\boldsymbol{\mathsf{h}}$ | $\mathbf{j}$ | $\mathsf k$ | $\bar{1}$    | $\ddot{\phantom{0}}$ | $\leftarrow$      |
| &123             | Ctrl           | $\mathsf{y}$  | $\mathsf{x}$                | $\mathsf{C}$       | $\mathsf{V}$ | $\mathbf b$               | $\mathsf{n}$ | m           | $\bar{r}$    | $\mathord{\supset}$  | Fn                |

*Bild 5: Sprachausgabe*

Das Modul nimmt den ganzen Bildschirm ein; der untere Teil wird von der Bildschirmtastatur eingenommen, in der Mitte findet sich die Schreibzone mit der Wortvorschlagsfunktion und der Textzeile, in die zu sprechende Worte oder Sätze geschrieben werden und am oberen Rand sind fünf Schaltflächen mit häufig gebrauchten Aussagen, die direkt durch Markieren gesprochen werden können.

Weitere Einzelheiten finden sich in dem oben angegebenen Artikel auf der Microsoft-Seite.

### **Allgemeine Computersteuerung**

Zum Steuern eines Computers müssen Sie immer zwei Operationen beherrschen.

- Objekte auf dem Bildschirm markieren (meist durch Zeigen mit der Maus)
- Aktionen auf dem Bildschirm auslösen (meist durch Klicken mit der Maus)

Bei der Blicksteuerung wird die Maus dadurch bewegt, dass die Software Ihren Augenbewegungen folgt.

Sie **markieren** Objekte durch **Fixieren** mit dem Blick.

Das Klicken funktioniert durch Verweilen. Wenn der Blick etwas 1 Sekunde lang auf einer Schaltfläche **verweilt,** interpretiert Windows das als Befehl zum **Klicken**. (Im Englischen ist dafür der Ausdruck dwell-clicking gebräuchlich; er findet sich neben "Verweilen" zunehmend auch im deutschen Sprachgebrauch.)

#### Linksklick, Rechtsklick & Co.

Die Entscheidung über die Art des Klicks muss von Ihnen getroffen werden, bevor Sie eine Schaltfläche fixieren.

Das Launchpad bietet neben der Vorauswahl für Linksklick und Rechtsklick (2. und 3. Symbol von links) weiter Klickoptionen (Linker Doppelklick, Klicken und Ziehen) über das 4. Symbol an.

#### Linksklick:

- 1. Fixieren Sie auf dem Launchpad das zweite Symbol von rechts.
- 2. Nach ca. 1 Sekunde verschwindet das Launchpad und Sie sehen einen großen Kreis, der Ihren Blickbewegungen folgt.
- 3. Fixieren Sie jetzt die Stelle, an der Sie klicken wollen, ungefähr eine Sekunde lang.
- 4. Der Klick wird ausgelöst, der Kreis verschwindet und das Launchpad wird wieder angezeigt.

#### Doppelklick:

Sie haben vielleicht bei dem Linksklick bereits gemerkt, dass es nicht so einfach ist, gerade kleinere Schaltflächen sicher anzusteuern.

Das ist eine Eigenschaft der Augensteuerung, die leider systembedingt ist.

Das fünfte Symbol (von rechts) trägt dem Rechnung; es handelt sich um eine Art Zielvorrichtung mit integrierten Klickmöglichkeiten (Präzisionsmaus").

- 1. Fixieren Sie das Symbol auf dem Launchpad.
- 2. Das Launchpad verschwindet und Ihre Blickrichtung wird wieder durch den großen Kreis angezeigt.
- 3. Fixieren Sie ungefähr die Region des Bildschirms, an der Sie klicken wollen und halten Sie dort den Blick kurz still.
- 4. Aus dem Kreis wird eine Graphik ("Präzisionsmaus"), mit der sich Schaltflächen leichter ansteuern und damit klicken lassen (Screenshots siehe nächste Seite).

Die Präzisionsmaus hat in der Mitte ein Kreuz als Zielmarkierung.

Blicken Sie auf die **Pfeilsymbole, um die Präzisionsmaus zu bewegen**. So können Sie die Zielmarkierung sehr genau positionieren.

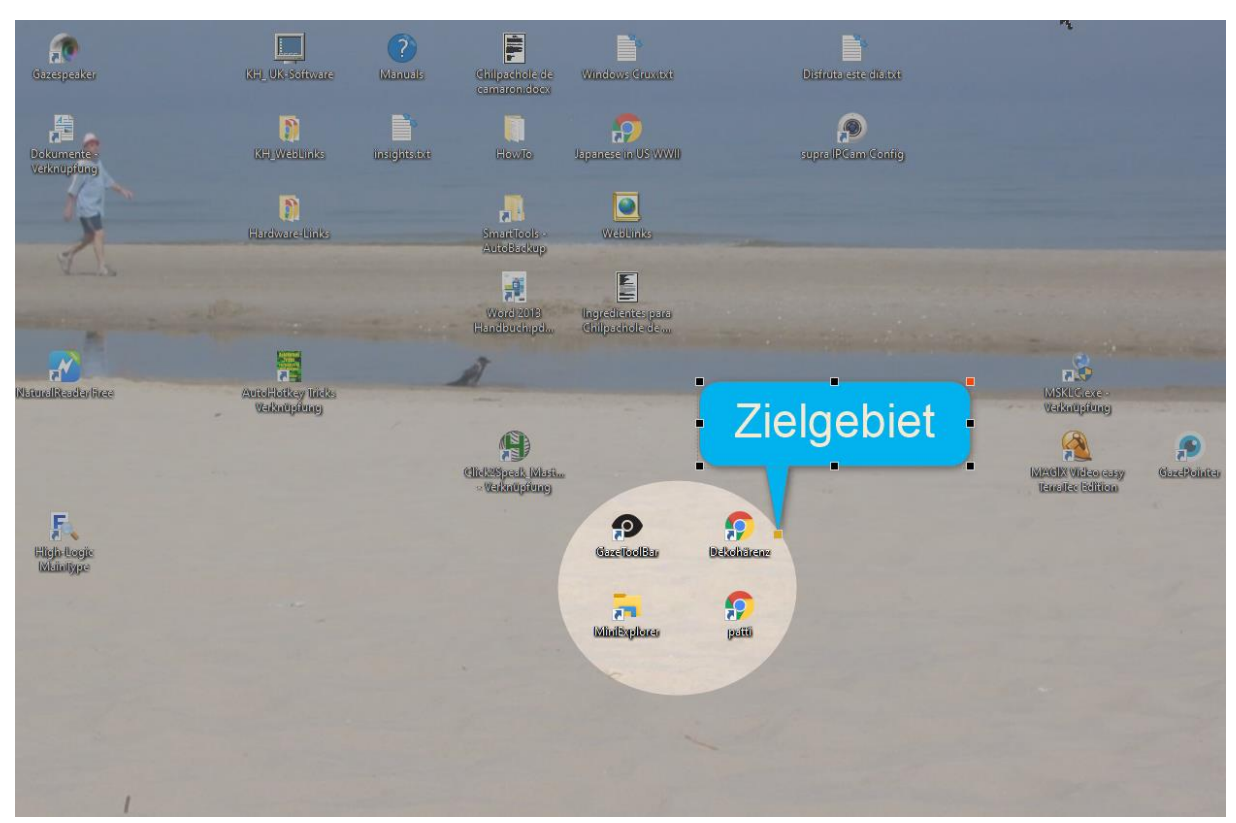

Blicken Sie dann auf eines der drei **Klicksymbole in den Ecken** der Präzisionsmaus – oder brechen Sie ab durch Fixieren des Schließ-Kreuzes in der rechten oberen Ecke.

Bild 6: Bildschirmansicht mit hervorgehobenem Zielgebiet

Ziel ist, die Internet-Verknüpfung unten rechts ("Patti") mit einem Doppelklick zu öffnen

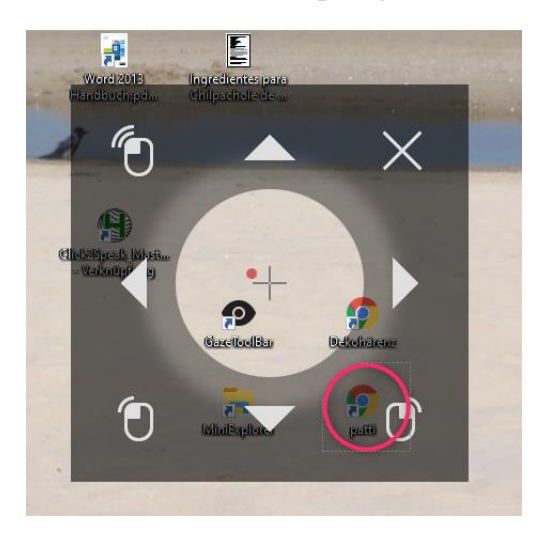

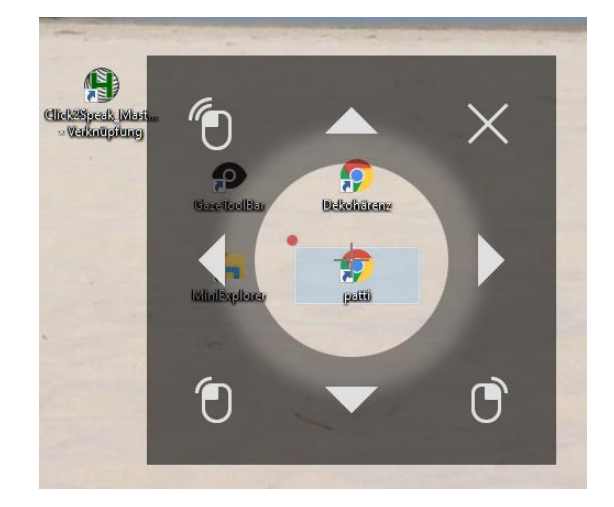

Schritt 1:Präzisionsmaus über dem Zielgebiet Schritt 2: Präzisionsmaus über der Ziel-

Schaltfläche "Patti"

Schritt 3: Fixieren Sie das Symbol für Doppelklick in der linken oberen Ecke der Präzisionsmaus.

### **Verwendung mit Click2Speak**

Click2Speak ist eine kostenlose Bildschirmtastatur, die für die Benutzung mit einer Augen- oder Kopfsteuerung konzipiert ist.

Man kann damit in der Tat sehr komfortabel schreiben, aber darüber hinaus verfügt das Programm über eine Vielzahl weiterer Funktionen zur allgemeinen Computersteuerung.

Click2Speak kann kostenlos aus dem Netz<sup>1</sup> geladen werden, es besitzt eine deutsche Menüführung. Das Manual ist allerdings im Moment nur in Englisch verfügbar, jedoch verläuft die Installation sehr einfach.

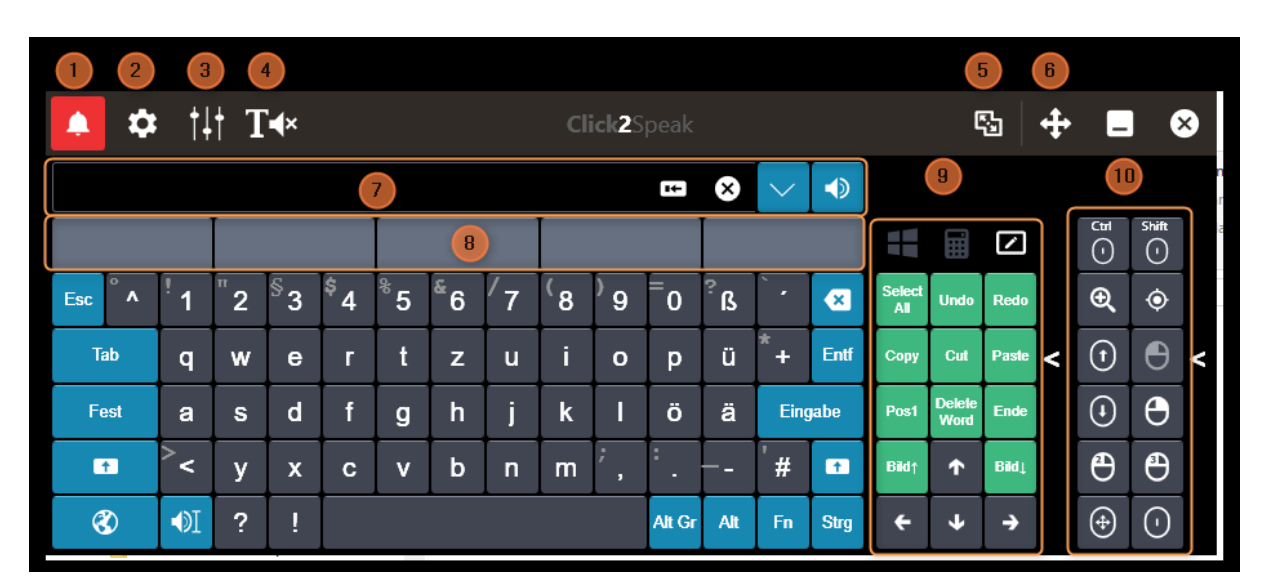

### **Schnellübersicht Hauptfenster Click2Speak**

- 1. Alarmbutton
- 2. GesamtesEinstellungen
- 3. Schnelleinstellungén für Größe und Position
- 4. Sprachausgabezeile (7) ausblenden (zum Schreiben in Dokumente)
- 5. Bereiche für Maus bzw. Windowssteuerung abtrennen
- 6. Fenster verschieben
- 7. Texteingabezeile für TTS (Sprachausgabe)
- 8. Wortvorschläge
- 9. Bereich mit Windows-Funktionen
- 10. Bereich mit Maus-/Klick-Funktioen

Für mehr Einzelheiten lesen Sie bitte das Online-Manual; es ist über die Download-Seite zugänglich..

Die folgende Beschreibung soll ausschließlich *beispielhaft* demonstrieren, wie sich Click2Speak mit dem Tobii Eyetracker nutzen lässt.

Eine individuelle Anpassung muss in jedem Fall erfolgen, und sollte auch in gewissen Zeitabständen wiederholt werden.

**<sup>.</sup>** <sup>1</sup> <https://www.click2speak.net/de/>

### **Schreiben mit Click2Speak**

Um ein Gefühl für Click2Speak zu entwickeln, sollten Sie zunächst die Augensteuerung ausschalten und das Programm nur mit der Maus oder einer Kopfsteuerung zu bedienen.

Ebenfalls mit ausgeschalteter Augensteuerung sollten Sie auch die folgenden Einstellungen vornehmen, um Click2Speak für die erste Benutzung mit der Augensteuerung vorzubereiten. Diese Einstellungen werden Sie später mit wachsender Sicherheit im Umgang mit dem Programm ändern.

#### Einstellungen Verweilzeit und Klickbereich

Klicken Sie im Hauptfenster auf das Symbol (2), um in das Fenster mit den Einstellungen zu öffnen.

CLICK2SPEAK benutzt zum Klicken das sogenannte Dwell-Clicking, hier mit Verweilzeit übersetzt. Dabei muss der Nutzer den Mauszeiger eine bestimmte Zeit über einer Schaltfläche stillhalten, dann löst das System automatisch einen Linksklick aus.

Diese vordergründig sehr elegante Methode hat aber auch den Nachteil, dass immer, wenn der Mauszeiger stillgehalten wird, auch ein Klick erfolgt – ob das an der Stelle gewollt war oder nicht.

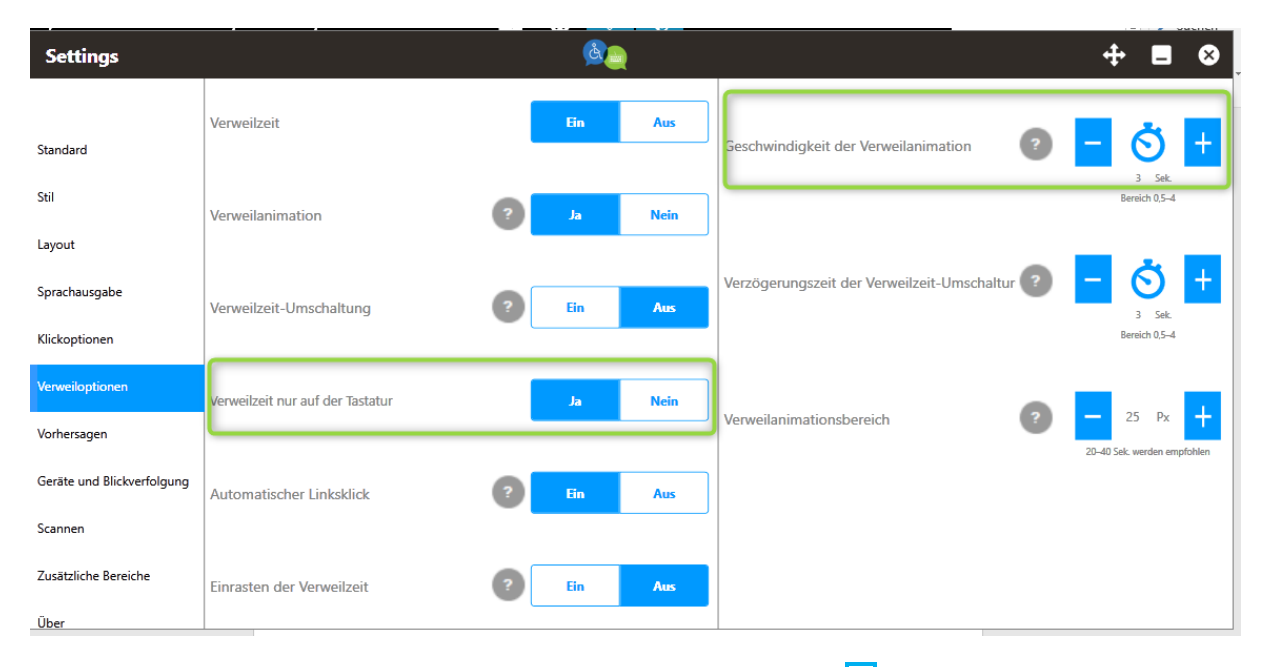

Klicken Sie auf den Reiter Verweiloptionen in der linken Navigationsleiste.

Aktivieren Sie bei Verweilzeit nur auf der Tastatur das Feld Ja

Stellen Sie die Dauer der Verweilzeit auf 3 sec (rechts oben unter Geschwindigkeit der Verweilanimation

Die eben vorgenommene Änderung der Einstellungen bewirkt, dass bei diesen ersten Versuchen diese automatischen Klicks nach jeweils 3 Sekunden Wartezeit nur auf die Tastatur von Click2Speak erfolgen und nicht irgendwo anders auf dem Bildschirm.

Aktivieren Sie den Eyetracker im Control-Panel.

Setzen Sie den Mauszeiger als erstes in die Textausgabezeile (7), damit das Geschriebene auch aufgezeichnet wird. Warten Sie, bis der blaue Kreis, der den Dwell-Click-Prozess anzeigt, -9-5

vollendet wird und verschwindet.

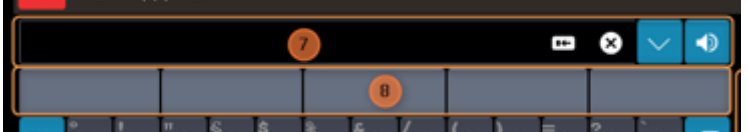

Schreiben Sie einen einfachen Satz wie "mein erster Satz". Achten Sie

nicht auf Groß- und Kleinschreibung oder richtige Orthografie. Das kommt später von alleine!!

Achten Sie auch auf die Wortvorschläge in Zeile (8), aber wenn Sie das störend finden, ignorieren Sie die Vorschläge. (Man kann diese Funktion auch ganz abschalten.)

#### **Sprachausgabe**

Wenn auf Ihrem Computer eine künstliche Stimme installiert ist, können Sie alles was Sie in die Texteingabezeile (7) schreiben auch sofort sprechen lassen.

Klicken Sie auf das kleine Lautsprechersymbol ganz rechts in der Texteingabezeile (7) – und schon spricht ihr Computer (wenn nicht jemand den Lautsprecher ausgeschaltet hat!).

Click2Speak bietet auch die Möglichkeit, fertige Sätze abzuspeichern und mit dem kleinen Pfeil neben dem Lautsprechersymbol direkt zur Sprachausgabe zu senden.

Nach dem Download sind allerdings nur einige englische Sätze vorhanden. Sie können diese Sätze überschreiben und auch neue Sätze hinzufügen.

OPTIONEN | SPRACHAUSGABE | VORFORMULIERTE SÄTZE

*Aber: Schalten Sie die automatischen Klicks vorher ab, falls diese aktiviert sind.*

#### **Allgemeine Computerfunktionen steuern.**

Zur Vorbereitung deaktivieren sie bitte zunächst den Eyetracker.

Öffnen Sie das Haupteinstellungsfenster.

Gehen Sie auf den Reiter Verweiloptionen

Nehmen Sie folgende Einstellungen vor:

- \* Verweilzeit Ein
- \* Verweilanimation Ja
- $\bullet$  Verweilzeit Umschaltung Ein
- \* Verweilzeit nur auf der Tastatur Nein
- Automatischer Linksklick Aus
- **\*** Einrasten der Verweilzeit Aus

Diese Einstellungen dienen dem Kennenlernen des Programms; Sie werden später anhand des Manuals natürlich Ihre persönlichen Einstellungen vornehmen.

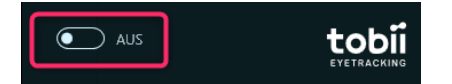

**12**

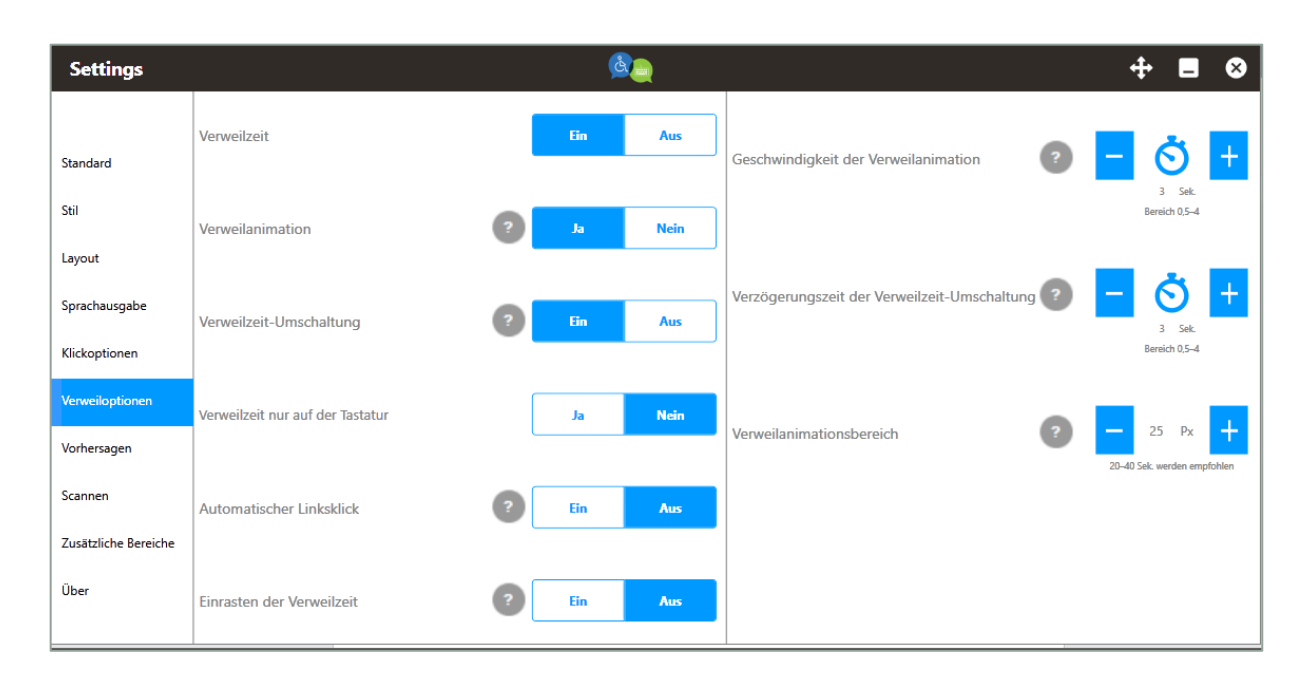

Schließen Sie dann dieses Fenster und aktivieren Sie den Eyetracker im Control-Panel.

Ihre wichtigsten "Werkzeuge" sind in den zwei kleineren Teilfenstern rechts neben der eigentlichen Tastatur zu finden.

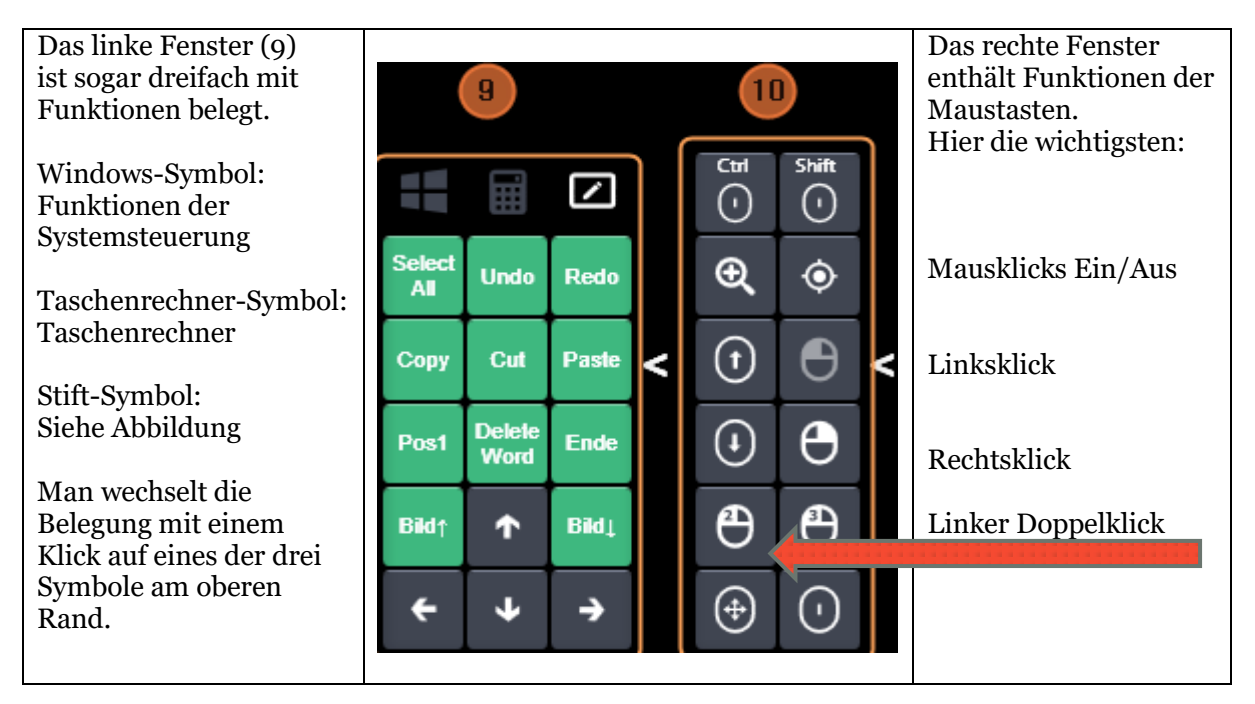

Die Bedeutung der aller Felder im Einzelnen wird im Manual beschrieben.

Hier beschränken wir uns auf die wichtigen Mausklicks, mit denen der ganz überwiegende Teil aller Steuerungsfunktionen ausgeführt wird.

#### Linksklick, Rechtsklick & Co.

Fixieren Sie den Ein-/Ausschalter für Klicks (zweites Feld von oben, rechte Reihe).

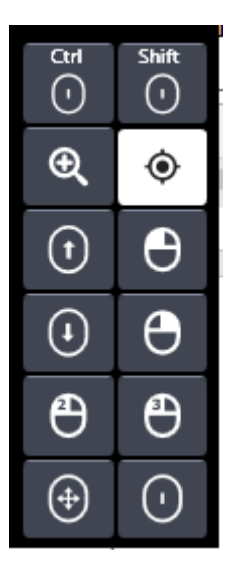

Nach Ablauf der Verweilzeit wird das Feld weiß eigefärbt.

Gleichzeitig ist das Symbol für den Linksklick nicht mehr ausgegraut, der Mausklick ist also aktiviert.

#### Rechtsklick

Fixieren Sie das Symbol für den Rechtsklick (Viertes Feld von oben, rechte Reihe). Nach Ablauf der Verweilzeit ist das Feld weiß eingefärbt.

Fixieren Sie eine Stelle außerhalb der Tastatur.

Nach Ablauf der Verweilzeit erfolgt der Rechtsklick, es erscheint das Kontextmenü. Gleichzeitig färbt sich das Symbol für den Rechtsklick wieder dunkel.

#### Linksklick

Fixieren Sie das Symbol für den Linksklick (Drittes Feld von oben, rechte Reihe). Nach Ablauf der Verweilzeit ist das Feld weiß eingefärbt.

Fixieren Sie ein Icon außerhalb der Tastatur. Nach Ablauf der Verweilzeit erfolgt der Linksklick, das Icon ist markiert.

#### Automatischer Linksklick

Eine Besonderheit ist der ständige Linksklick. Manche Nutzer finden es als zu mühsam, dass man vor einem Linksklick jedes Mal erst das entsprechende Feld aktivieren muss. Sie können daher in den Optionen festlegen, dass der Linksklick ständig aktiviert ist.

Öffnen Sie die allgemeinen Optionen, gehen Sie auf den Reiter Verweiloptionen, setzen Sie das Feld Automatischer Linksklick auf Ja.

Sobald Sie den Mauszeiger jetzt irgendwo verweilen lassen, fängt die Verweilzeit an zu laufen, was durch den blauen sich schließenden Kreis angezeigt wird. Danach wird sofort ein Linksklick ausgeführt.

Da der Computer nicht nochmals fragt, ob Sie wirklich dort klicken wollen, sollte diese Option **mit aller Vorsicht** und nur bei genügend **Vertrautheit mit dem System** benutzt werden.

Förderung kommunikativer Möglichkeiten behinderter Menschen

## Über kommhelp

**kommhelp** ist ein gemeinnütziger Verein mit rein ideeller Zielsetzung.

#### **Aus der Satzung (§ 2 Vereinszweck)**

#### (1) […]

Zweck des Vereins ist die Förderung und Entwicklung der kommunikativen Möglichkeiten Behinderter mit technischen Hilfsmitteln. […] Hierdurch werden die Möglichkeiten zur gesellschaftlichen und beruflichen Integration und zur Teilhabe am gesellschaftlichen Leben verbessert. (2) […] Die Entwicklung oder die Initiierung der Entwicklung neuer, zweckdienlicher elektronischer und technologischer Hilfen soll Teil dieser Maßnahmen sein.

(3) Der Satzungszweck wird verwirklicht durch die Bereitstellung von Beratungsund Schulungsangeboten auf dem Gebiet elektronischer und/oder technologischer Hilfsmittel für behinderte Personen in ihrer alltäglichen Lebensumgebung (Wohnung, Schule, Arbeitsplatz), gegebenenfalls verbunden mit individueller Betreuung sowie die Entwicklung neuer, an die jeweilige Behinderung angepasster elektronischer/technischer Hilfsmittel, gegebenenfalls unter Heranziehung anerkannter Experten. […]

**kommhelp** finanziert sich ausschließlich über Spenden; die Mitarbeiter sind ehrenamtlich tätig. Er ist wirtschaftlich unabhängig und niemanden gegenüber verpflichtet.

Sie können mit Ihrer Spende helfen, diese Unabhängigkeit auch für die Zukunft zu sichern.

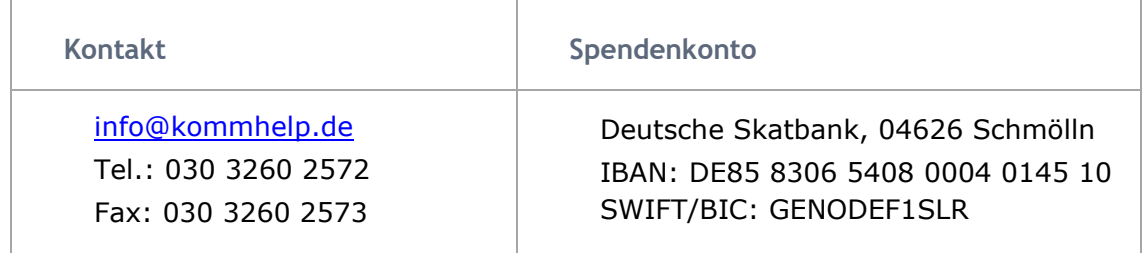

[https://kommhelp.de](https://kommhelp.de/)

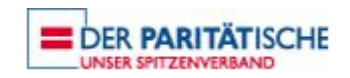